## Student s posebnim statusom

Opcija Student s posebnim statusom sadrži podatke o studentima koji tijekom studija imaju poseban status.

Prozor Student s posebnim statusom otvara se odabirom izbornika Student, a zatim opcije Student s posebnim statusom.

Podatke o posebnom statusu studenta evidentira visoko učilište na kojem student studira (dakle, ne samo visoko učilište koje je studentu nadležno). Razlog tomu je što pojedino visoko učilište može, ali i ne mora priznati poseban status kojeg student ima. Student može imati više posebnih statusa, s različitim datumima od kojih se status primjenjuje.

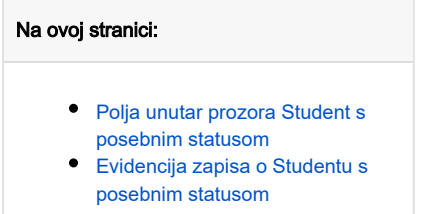

Podatke u ovom prozoru mogu pregledavati sva visoka učilišta na koja je student upisan, ali mogu mijenjati podatke samo za svoje visoko učilište.

U prozoru [Upis godine na visokom učilištu](https://wiki.srce.hr/pages/viewpage.action?pageId=1671850) (izbornik Upis godine) evidentira se da li je student koristio poseban status pri upisu na visoko učilište. Studenti koji su se upisali na visoko učilište temeljem uspjeha na razredbenom ispitu, ne koriste poseban status, a studenti koji su se upisali temeljem posebnog statusa, koriste taj status.

## <span id="page-0-0"></span>Polja unutar prozora Student s posebnim statusom

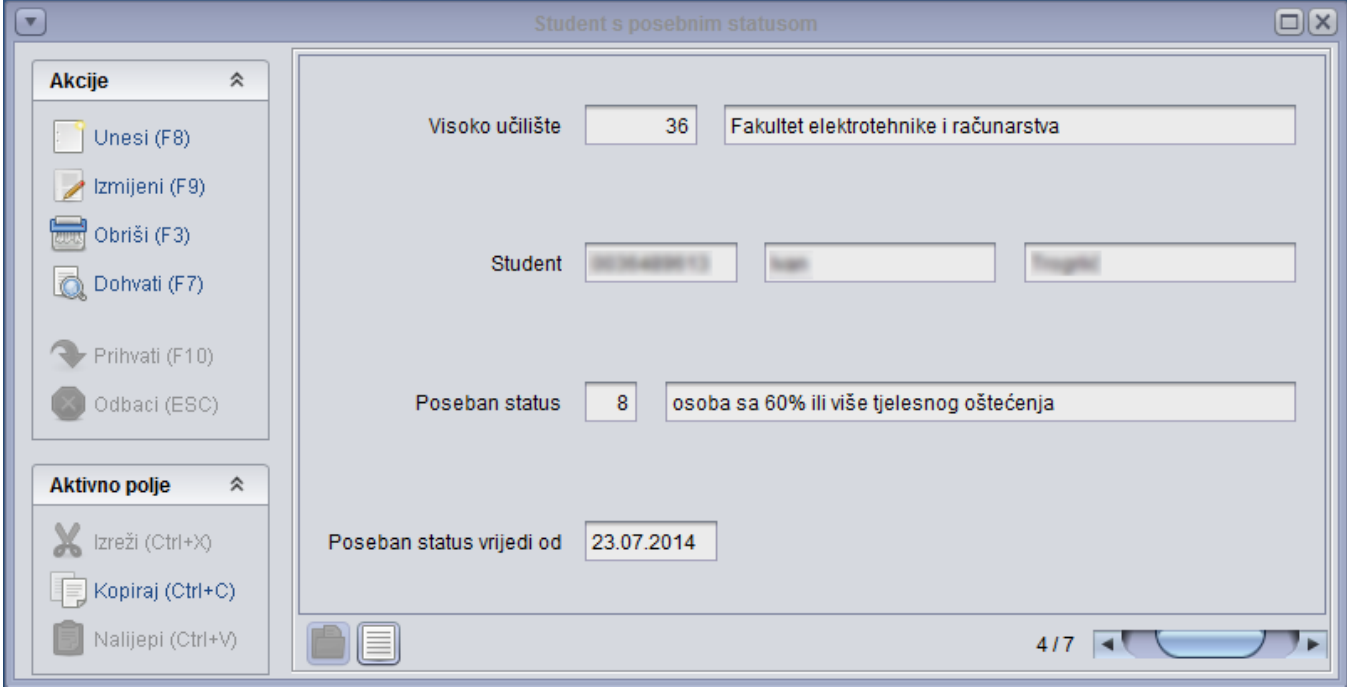

Slika 1. Pregled prozora

Visoko učilište - Šifra i naziv visokog učilišta na kojem student studira i ima poseban status. Ovi podaci moraju odgovarati podacima iz kataloga Ustrojstvena jedinica.

Student - Jedinstveni matični broj akademskog građanina, ime i prezime studenta koji ima poseban status. Ovi podaci moraju odgovarati podacima u katalogu [Matični podaci studenta](https://wiki.srce.hr/pages/viewpage.action?pageId=1671787).

Poseban status - Šifra i opis vrste posebnog statusa. Ovi podaci moraju odgovarati podacima u katalogu [Vrsta posebnog statusa](https://wiki.srce.hr/display/TUT/Katalozi+-+izbornik+Student).

<span id="page-0-1"></span>Poseban status vrijedi od - Datum od kojeg vrijedi poseban status studenta.

## Evidencija zapisa o Studentu s posebnim statusom

Kada se za studenta želi evidentirati poseban status potrebno je:

- 1. Pokrenuti akciju unosa.
- 2. Evidentirati zapis.
- 3. Potvrditi akciju

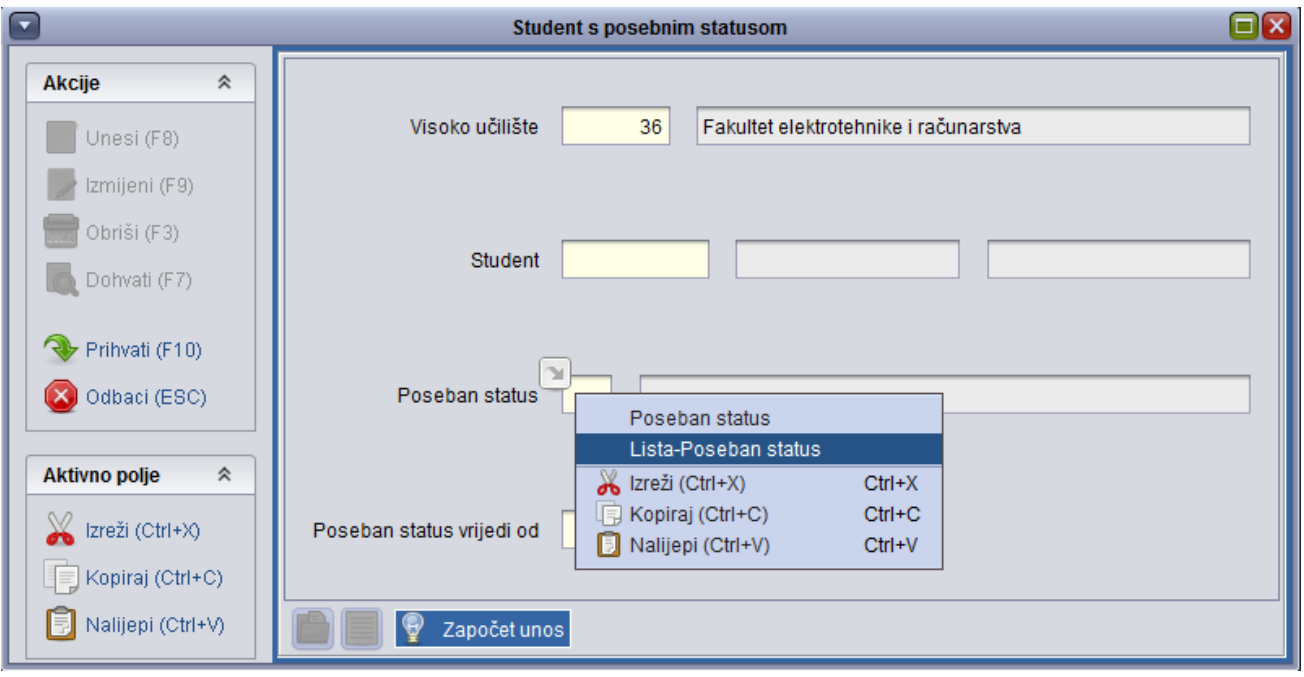

Slika 2. Evidentiranje zapisa

Pregled pomoćne tablice s popisom vrsta statusa:

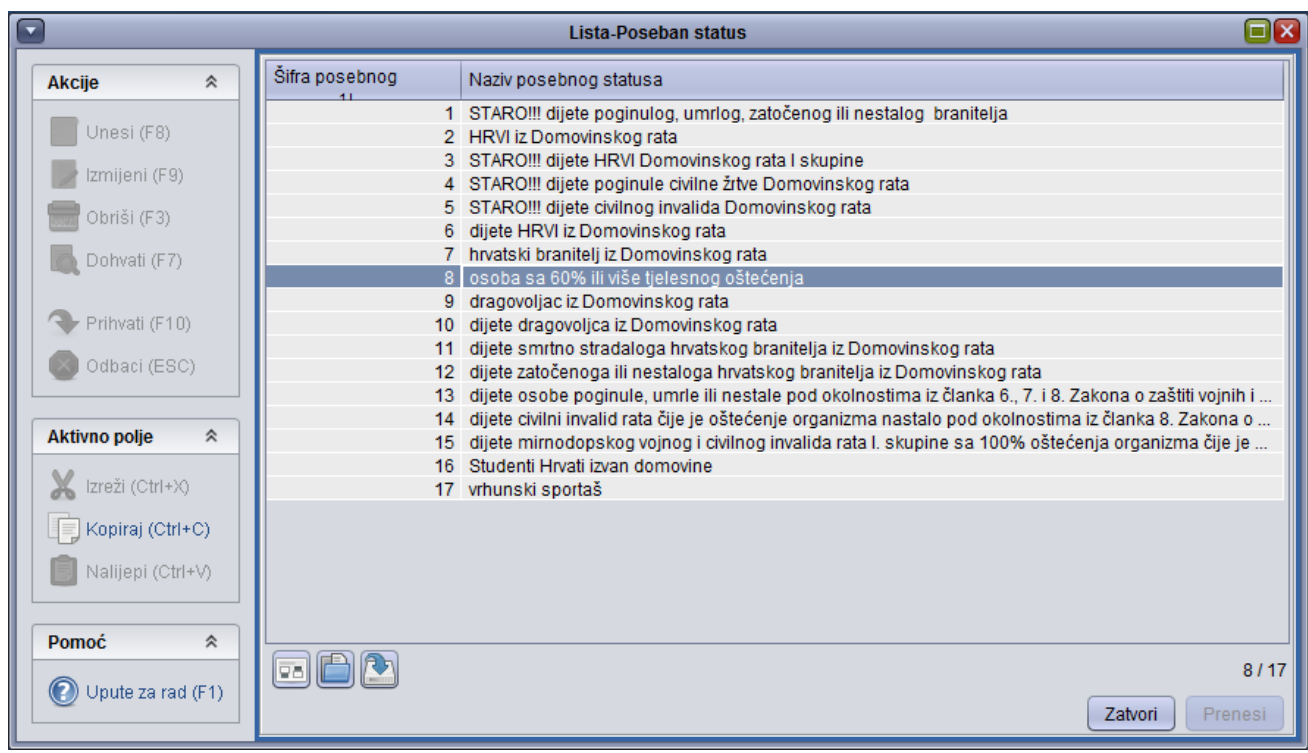

Slika 3. Pregled liste posebnog statusa

Sve vrste posebnog statusa studenta mogu se vidjeti i u izborniku Matični podaci studenta, opcija Katalozi, podopcija [Vrste posebnog statusa](https://wiki.srce.hr/display/TUT/Katalozi+-+izbornik+Student).